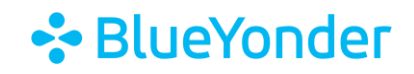

## **How to Access Your Subscription(s)**

To access your subscription(s):

- 1. Go to Training. BlueYonder.com.
- 2. Scroll to the bottom and select "[Access the Training Portal](https://blueyonder.csod.com/client/blueyonder/default.aspx)".

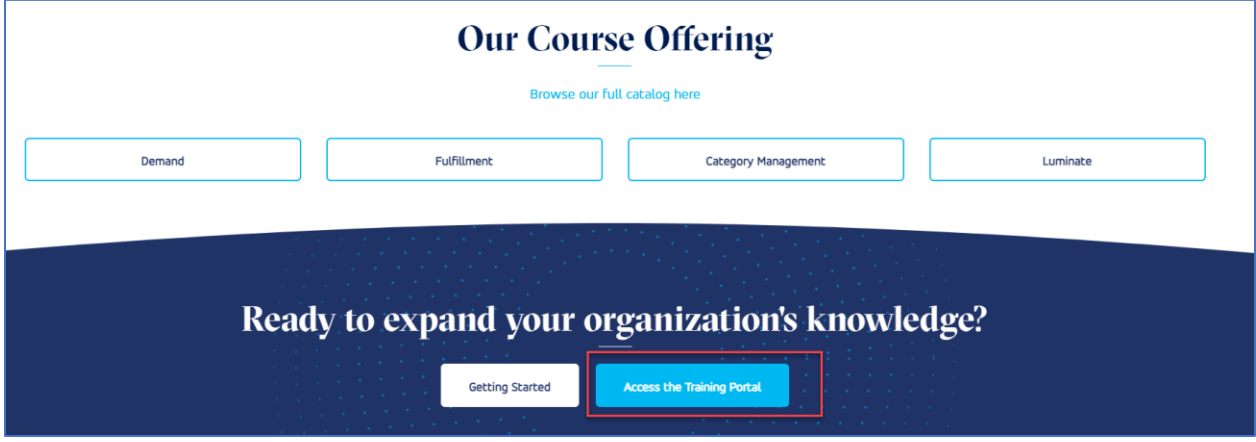

3. Log in with your username and password. Username is your company email address.

Note: If it is the first time you are logging into the portal, please click Forgot Password? link. An email will be sent to you with a link to reset your password.

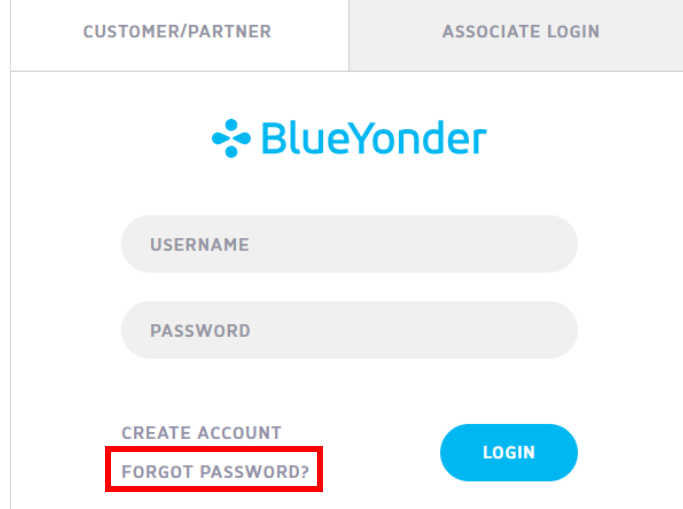

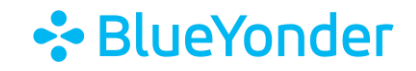

4. Click the menu button in the top right-hand corner, then click **SUBSCRIPTION HOME** from the drop-down menu.

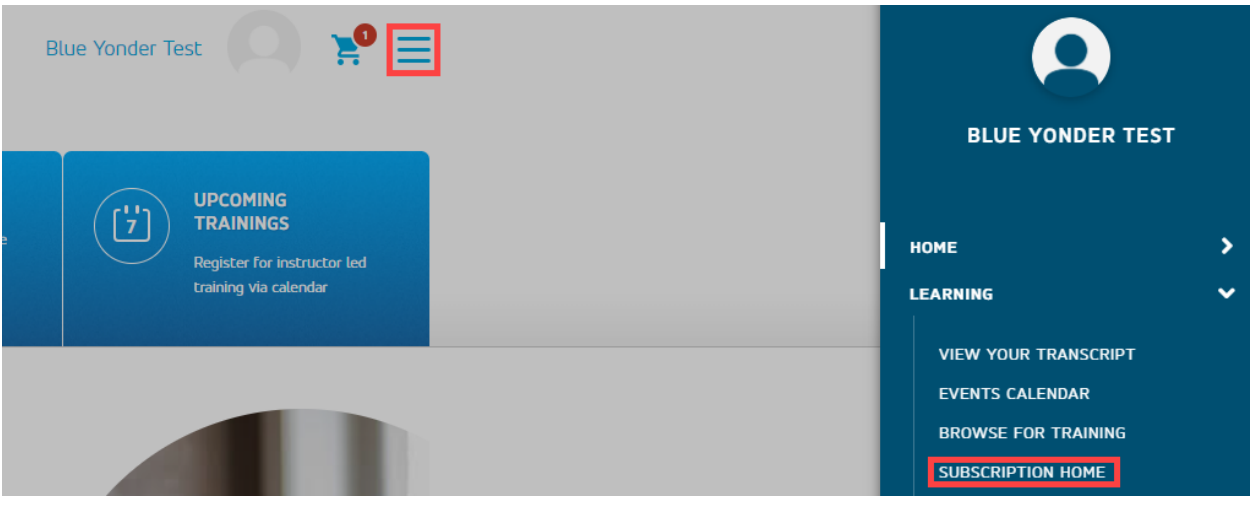

5. Locate your subscription and click on the product name.

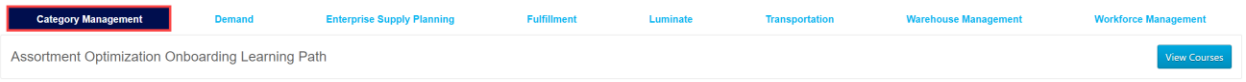

**Note:** The top tabs show the different subscriptions that Blue Yonder Education Services offers. You only have access to subscription courses you purchased.

#### 6. Click **View Courses** and then the course name.

Assortment Optimization Onboarding Learning Path tent Opt nod1

### 7. Click **Request**.

CURRICULUM

## 5703: Assortment Optimization Subscription v2019.1

Last Updated 04/27/2023 Duration 12 hours, 42 minutes

#### **Details**

This subscription consists of multiple learning components with demos and documents that will help you understand Assortment Optimization, how it works, and how to use it.

Note: Complete all the learning components in both of the sections, to successfully complete the curriculum.

The individual components that make up the curriculum are not available for stand-alone registration. Please register for the curriculum.

**Show More** 

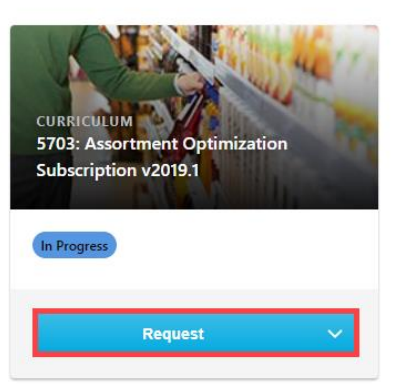

# **∻**BlueYonder

#### 8. Click Open Curriculum.

#### CURRICULUM

# 5703: Assortment Optimization Subscription v2019.1

Last Updated 04/27/2023 Duration 12 hours, 42 minutes

#### **Details**

This subscription consists of multiple learning components with demos and documents that will help you understand Assortment Optimization, how it works, and how to use it.

Note: Complete all the learning components in both of the sections, to successfully complete the curriculum.

The individual components that make up the curriculum are not available for stand-alone registration. Please register for the curriculum.

**Show More** 

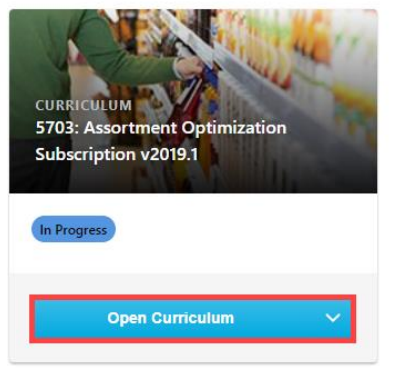

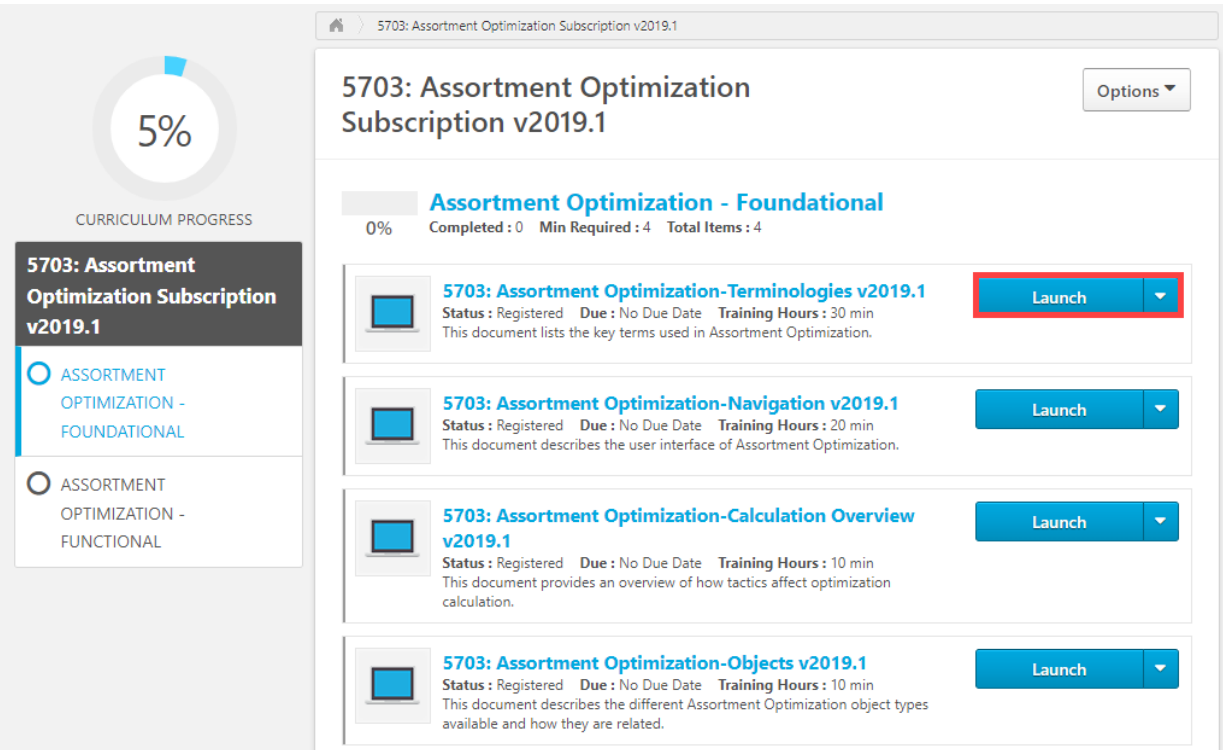

## 9. Click Launch to access each course.